#### **Quick Time Tutorial**

This tutorial will guide you through the steps to draw a simple map, perform common calculations, and plot charts using the Quick Time stencil.

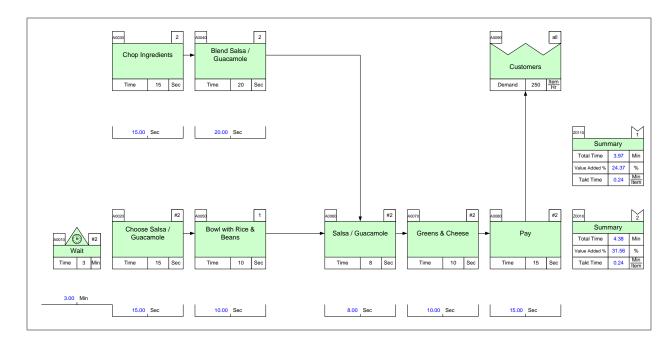

#### **Viewing/printing eVSM Tutorial:**

This tutorial is designed for two page layout. If printing, you will need double-sided print.

For on-screen viewing, save the PDF file to your PC and then open it in Acrobat Reader (not in a web browser). In the Acrobat menus, click "View>Page Display", make sure "Show Cover Page in Two Page View" is checked and then select "Two Page View".

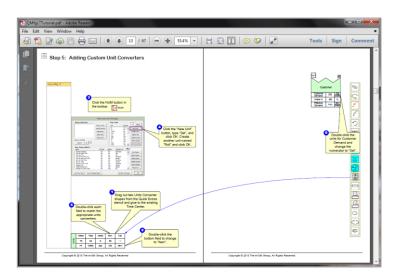

#### Step 1: Start eVSM

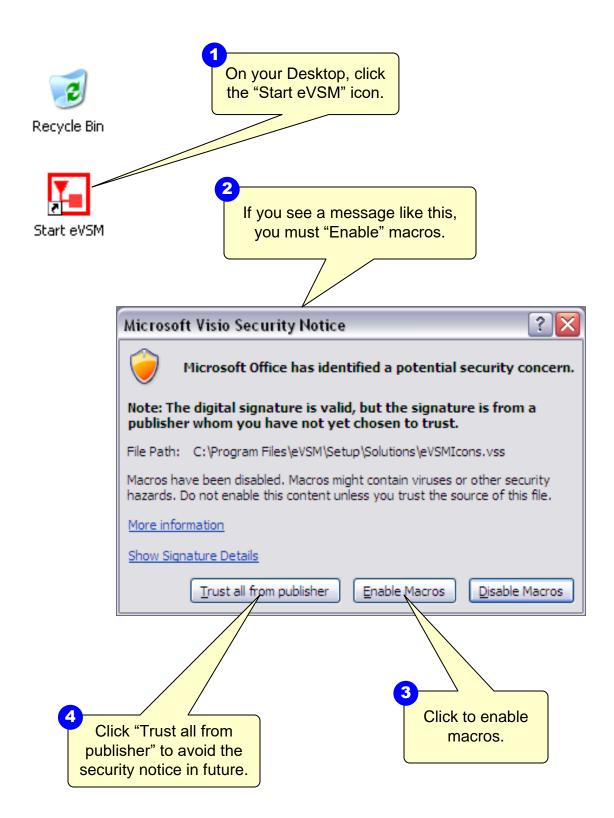

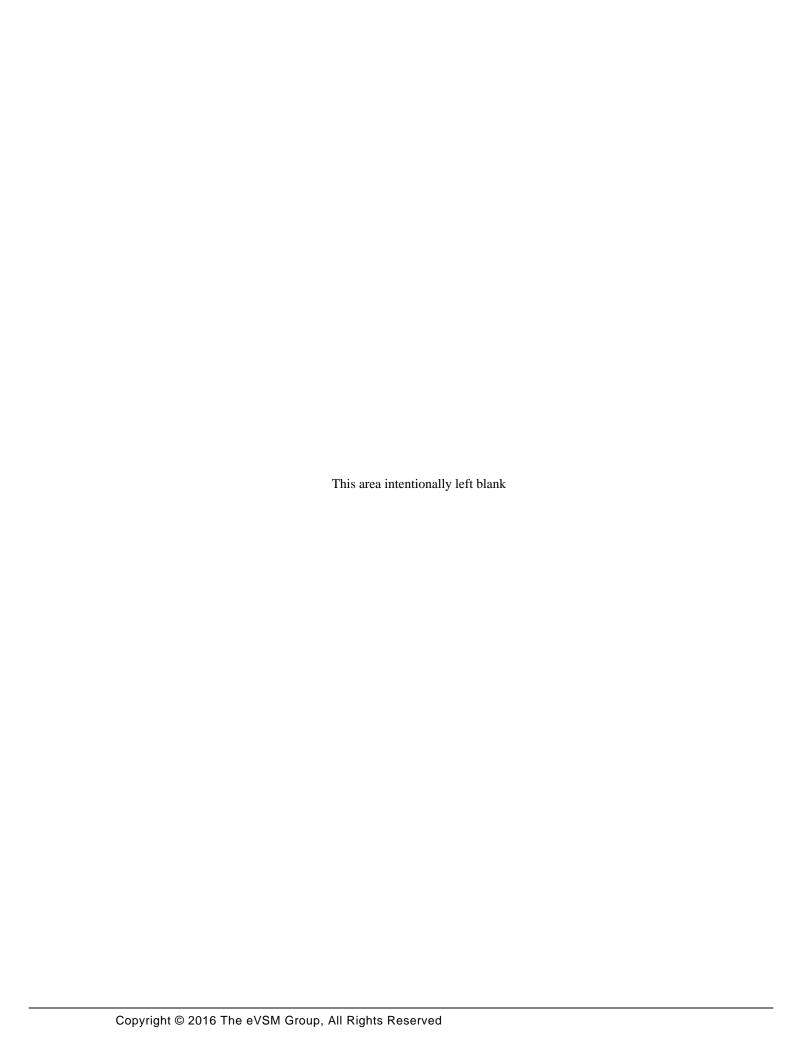

#### The eVSM Environment

eVSM adds this toolbar to Visio as well as the stencils on the left and right. If the eVSM toolbar disconnects, click File>Save As and save the file, close the file, then re-open it. This tip can used for other crashes in eVSM.

A new map is initiated by selecting your application area from the "Open" button. Only the stencils required for your selected application area will open on the left side.

The left hand side has the Quick eVSM stencils which are optimized for specific application areas such as manufacturing vs office vs healthcare.

The Quick stencils contain macro shapes which are often collections of individual eVSM shapes with pre-built names, units, equations, and other properties.

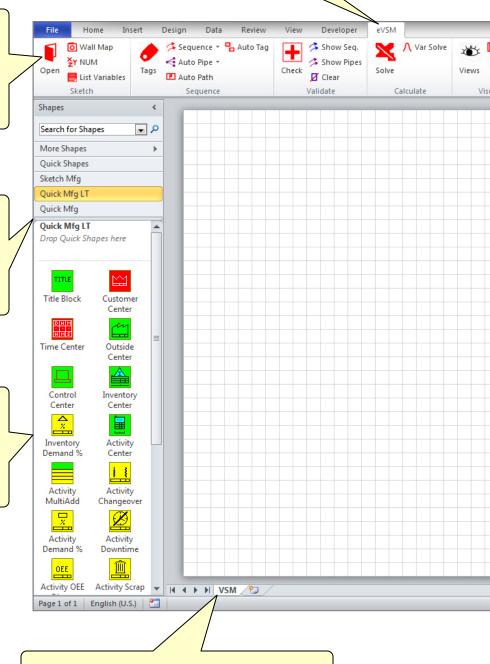

A Visio file can have multiple pages which are accessed with these tabs. Each page gets locked to a chosen eVSM application and then not be used for other applications.

Hover over each button in the eVSM
Toolbar to learn what it does. Detailed
help and tutorials are available at the
eVSM help site which can be
accessed via this button.

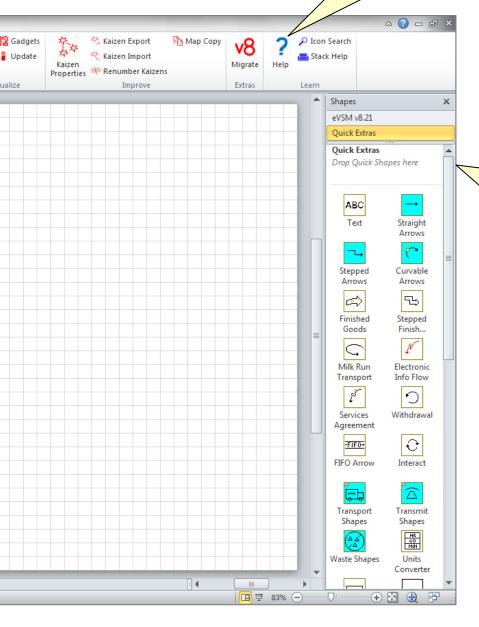

The right side has two stencils.
The main eVSM stencil, showing the eVSM version number, and the eVSM Extras stencil which is just a subset of the main stencil to help new users.

**Step 2: Learn eVSM Basics** 

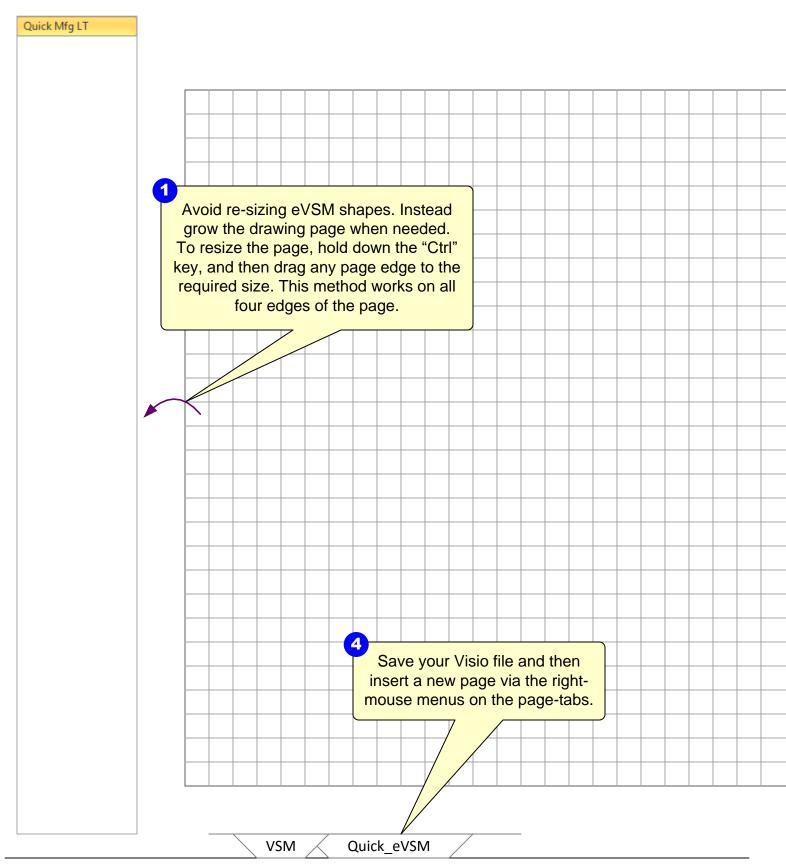

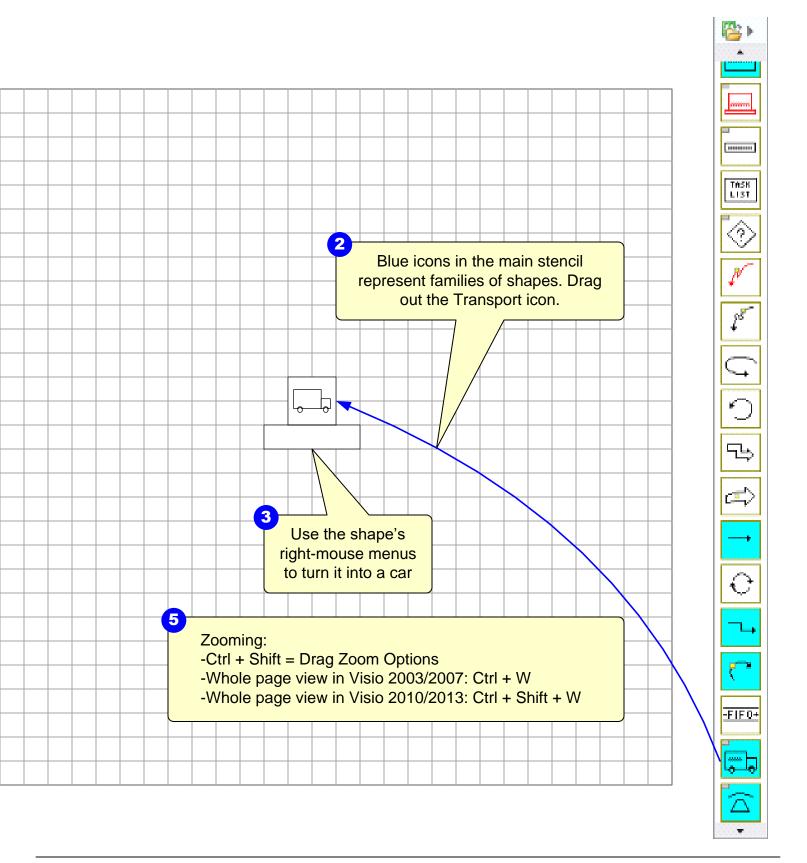

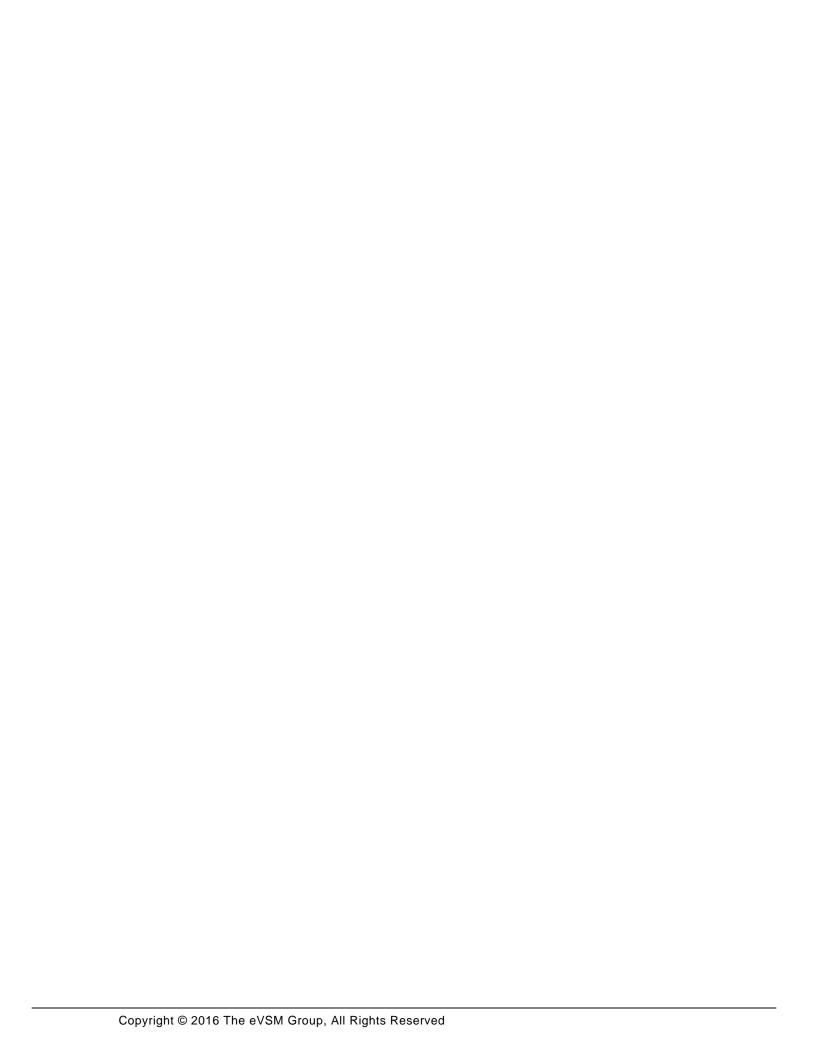

#### **Quick Stencil Icon Colors**

Below is an overview of the Quick Mfg stencil shapes.

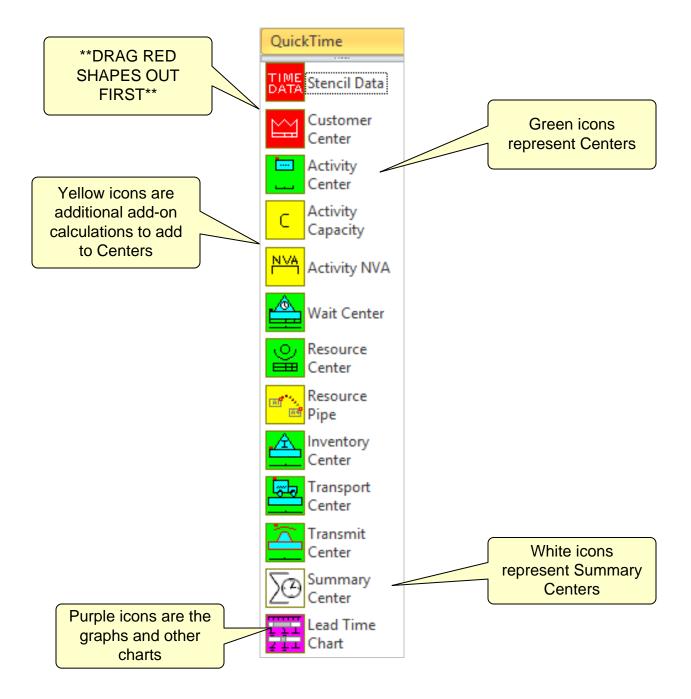

Step 3: Open the Quick Time stencil

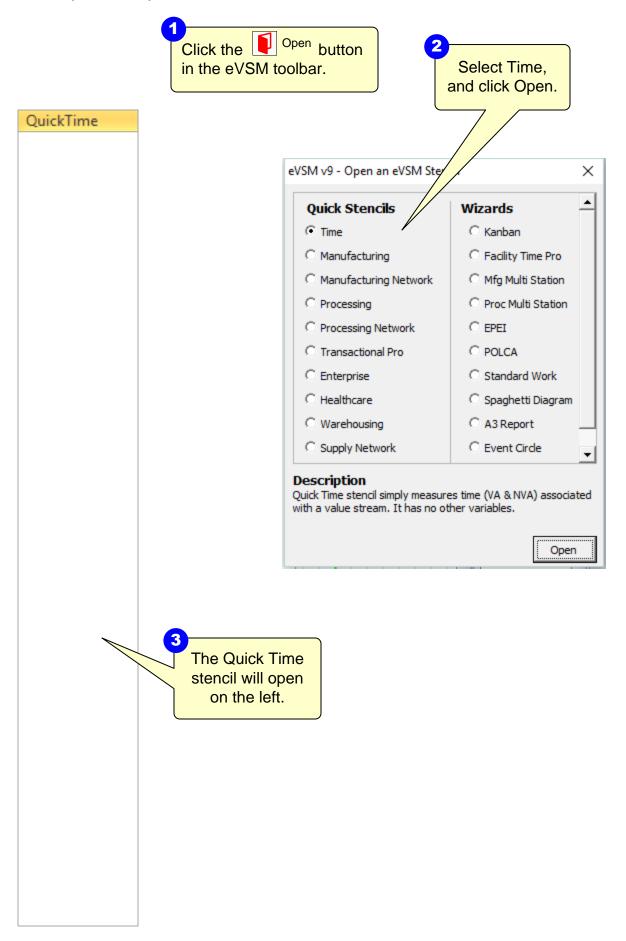

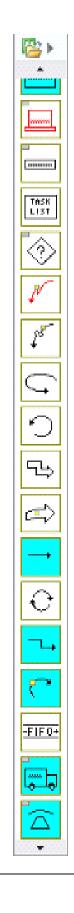

**Step 4: Initiate the map for Quick Time** 

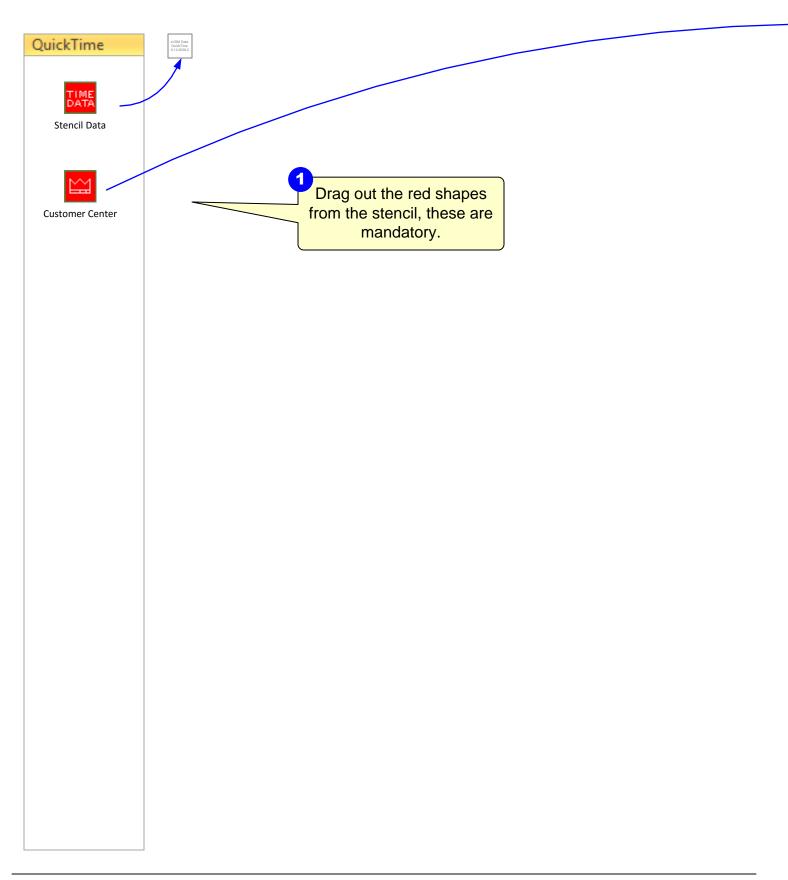

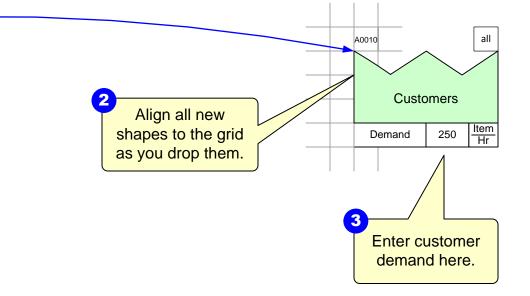

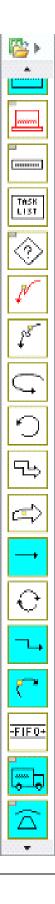

Step 5: Draw the flow

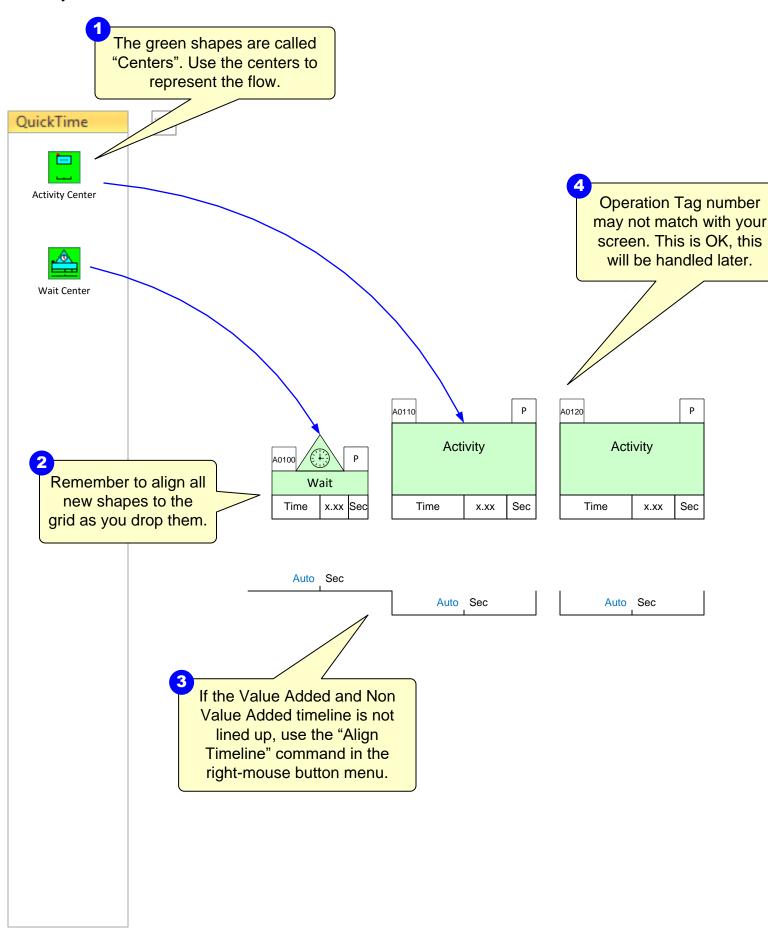

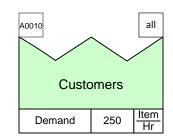

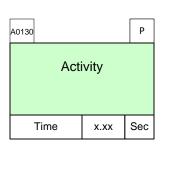

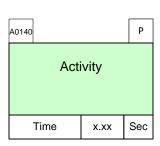

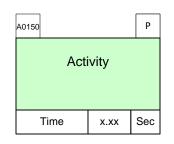

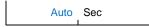

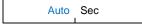

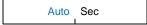

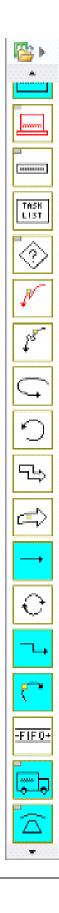

## Step 6: Complete the flow and enter data

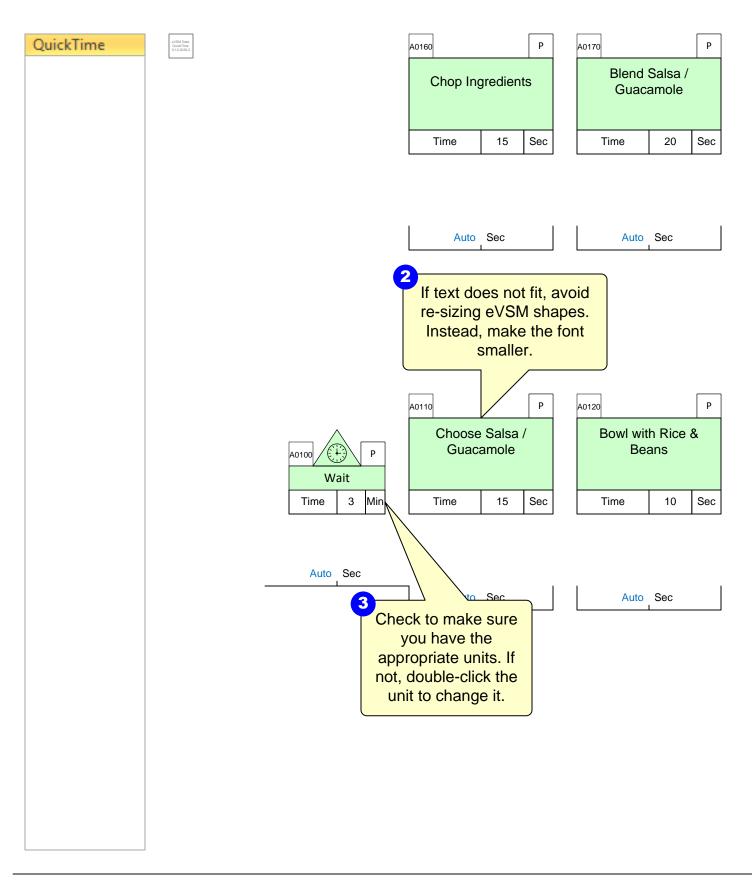

Complete as shown below, including annotation, data values, and units.

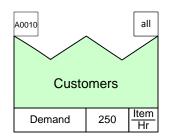

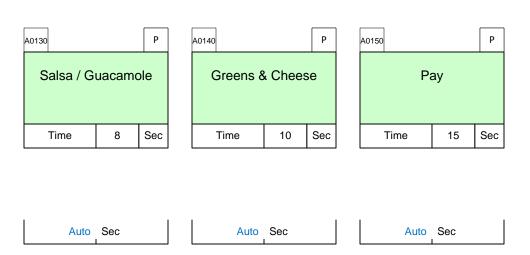

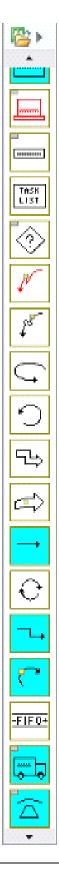

## Step 7: Add Arrows from Main Stencil

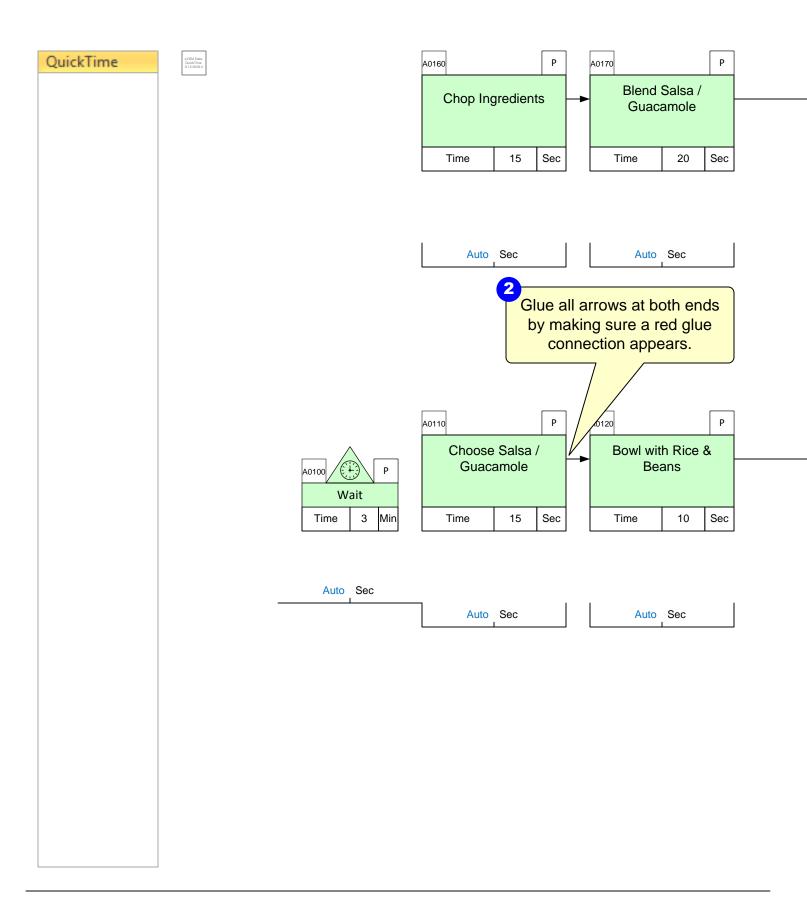

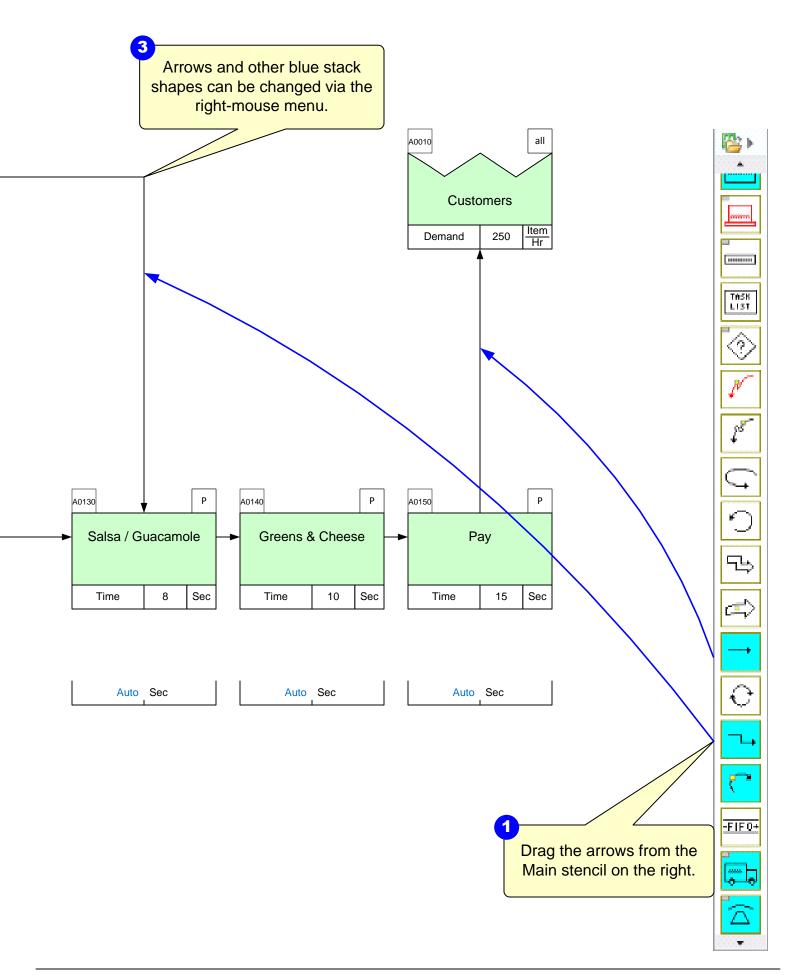

### **Step 8: Sequence Arrows**

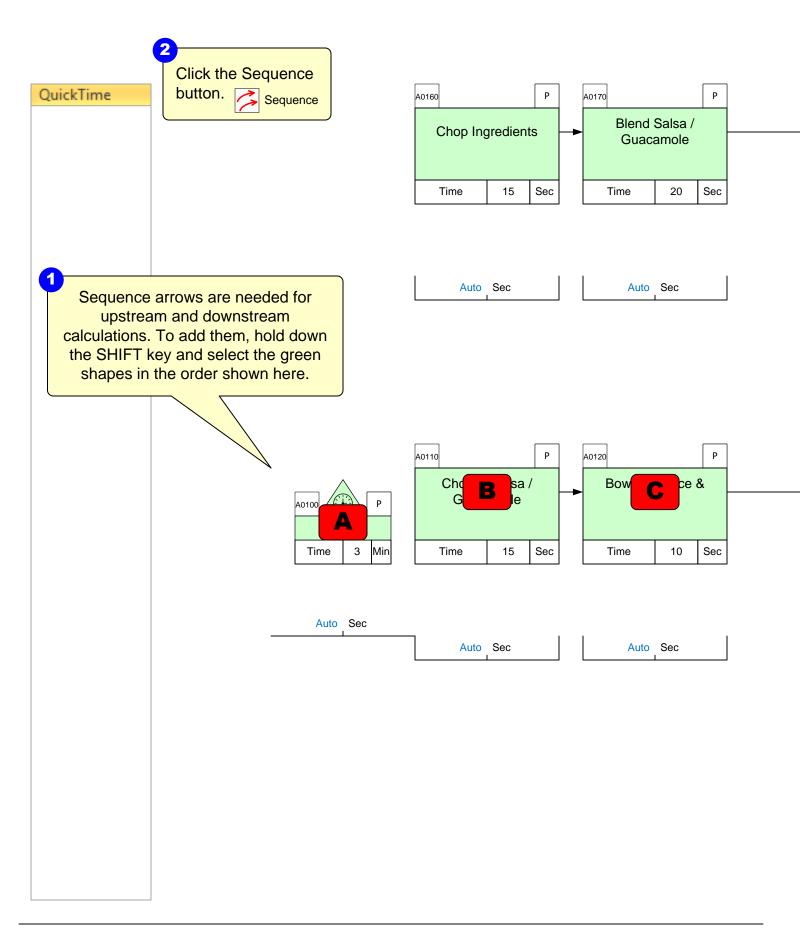

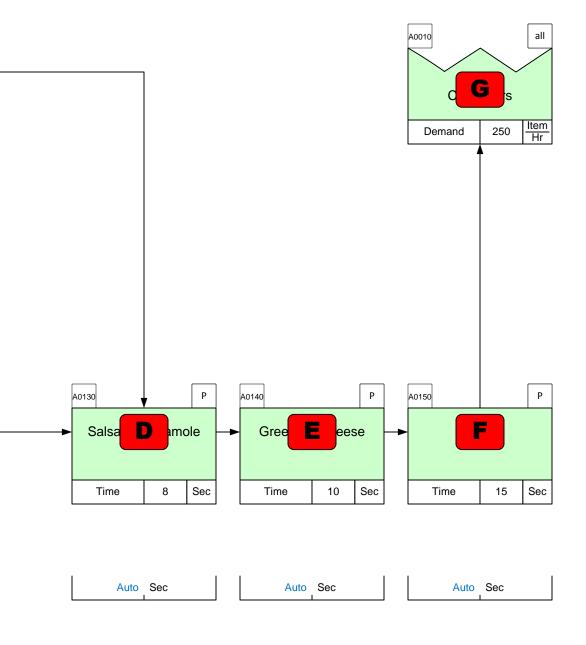

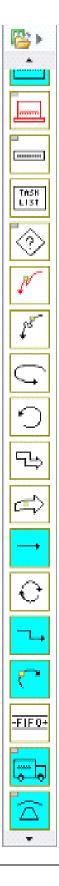

**Step 9: Sequence Path 2** 

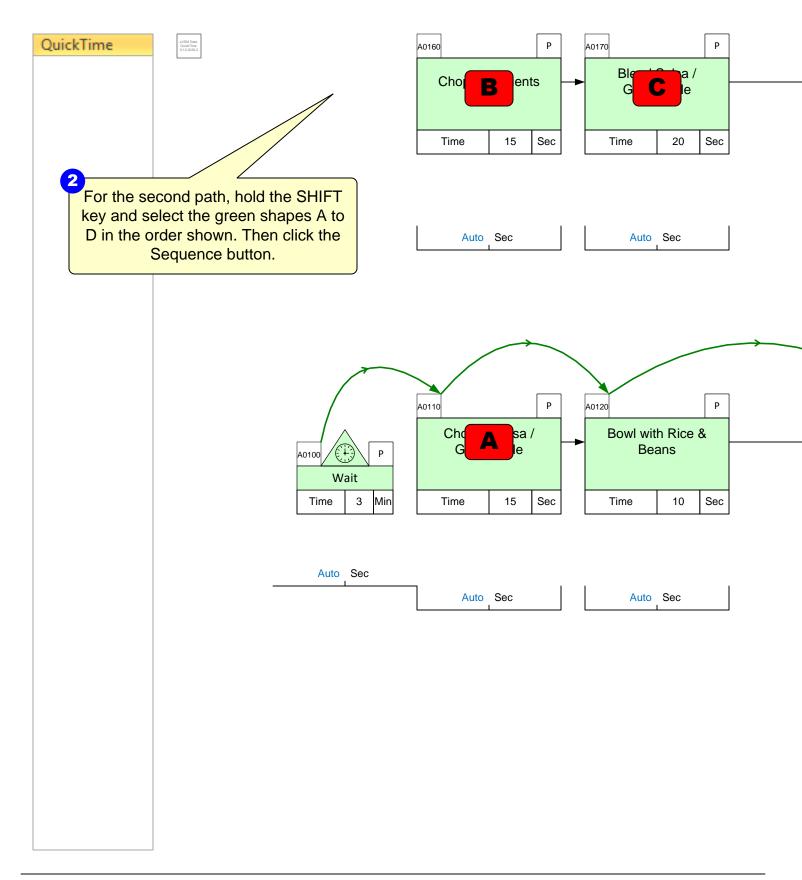

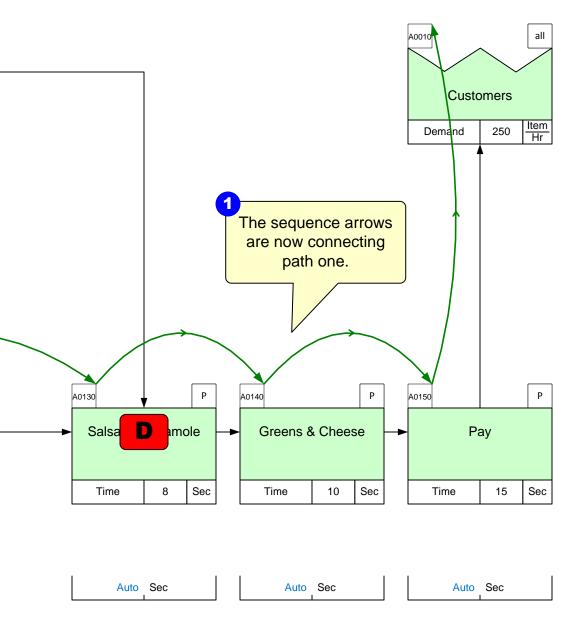

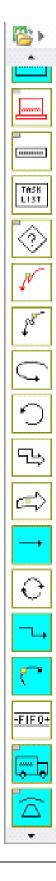

Step 10: Use Auto Path to Generate Path ID's based on Sequence Arrows

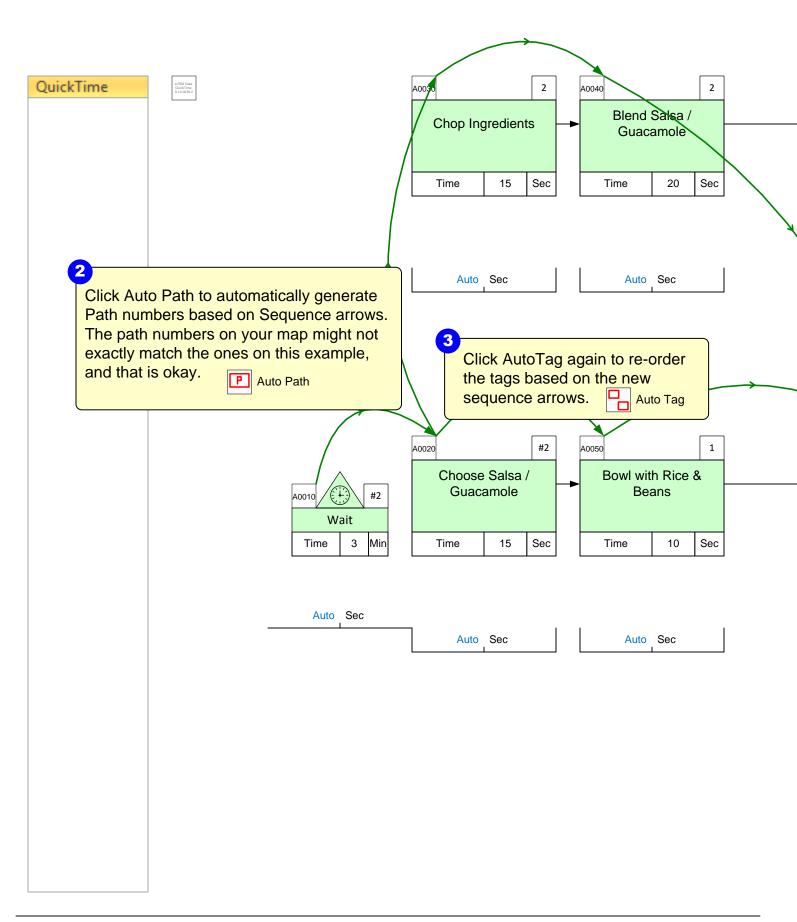

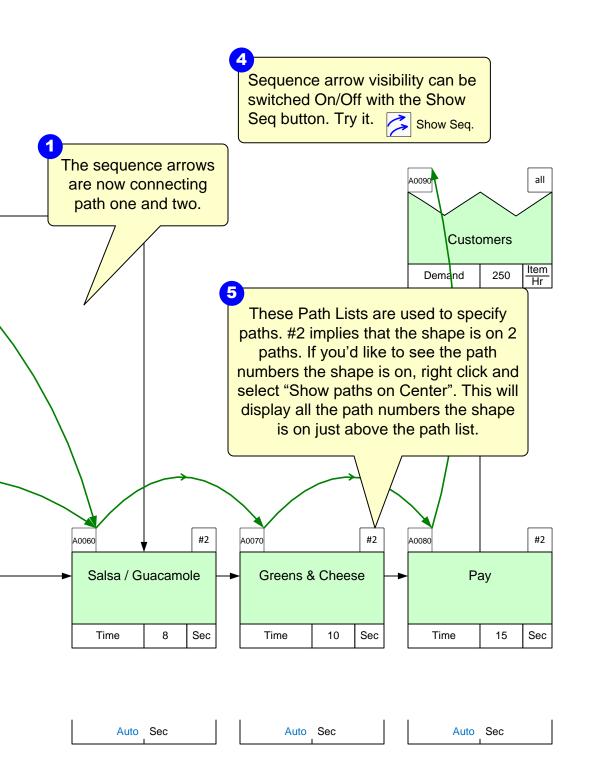

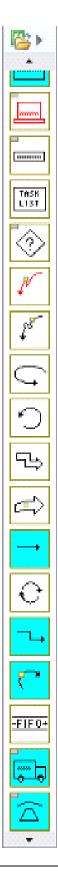

## **Step 11: Time Summary by Path**

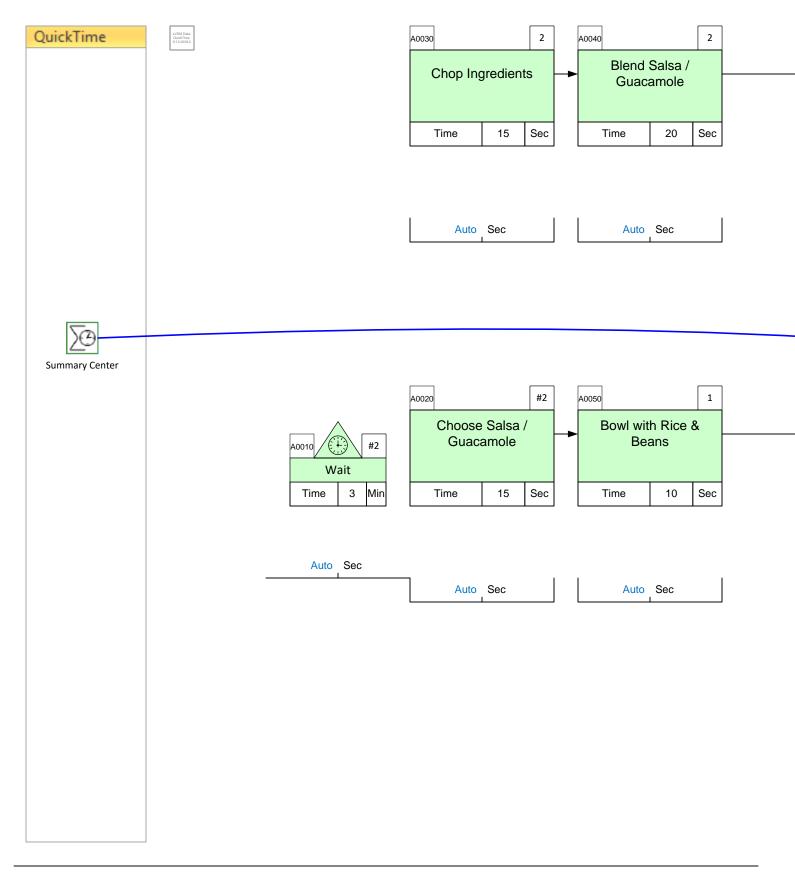

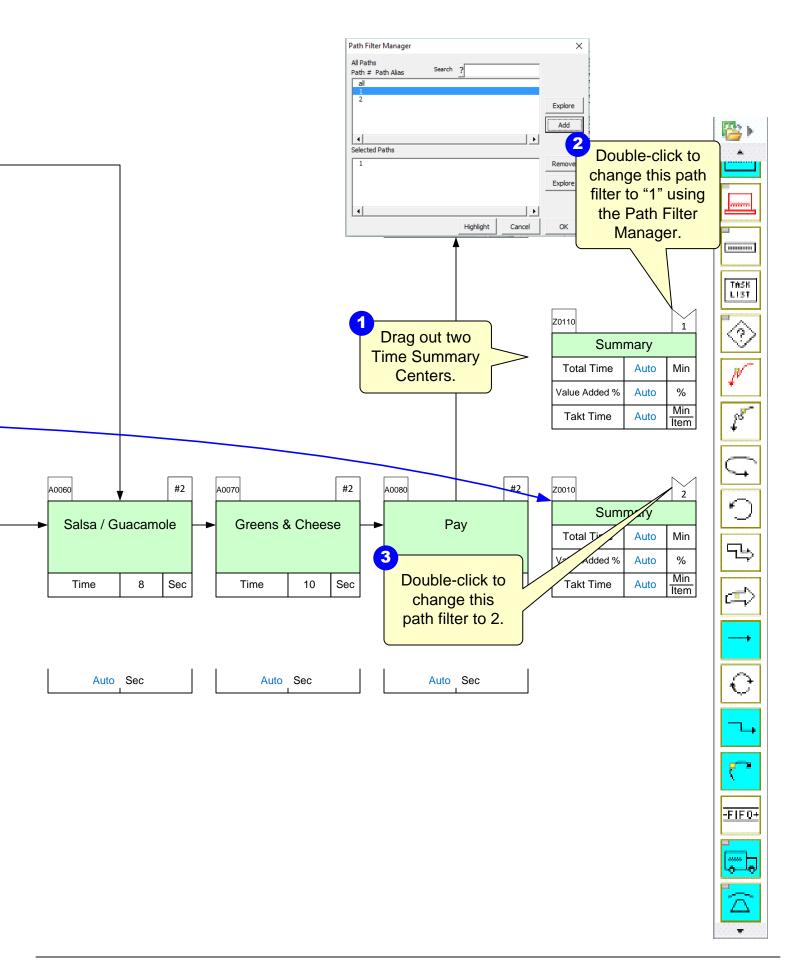

# **Step 12: Perform Calculations**

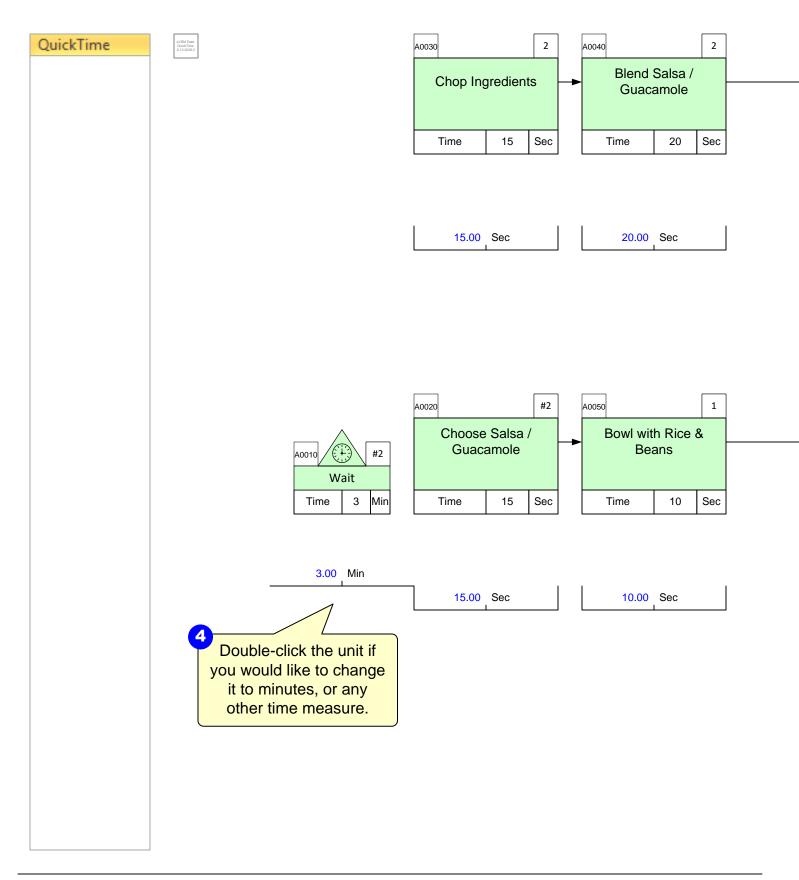

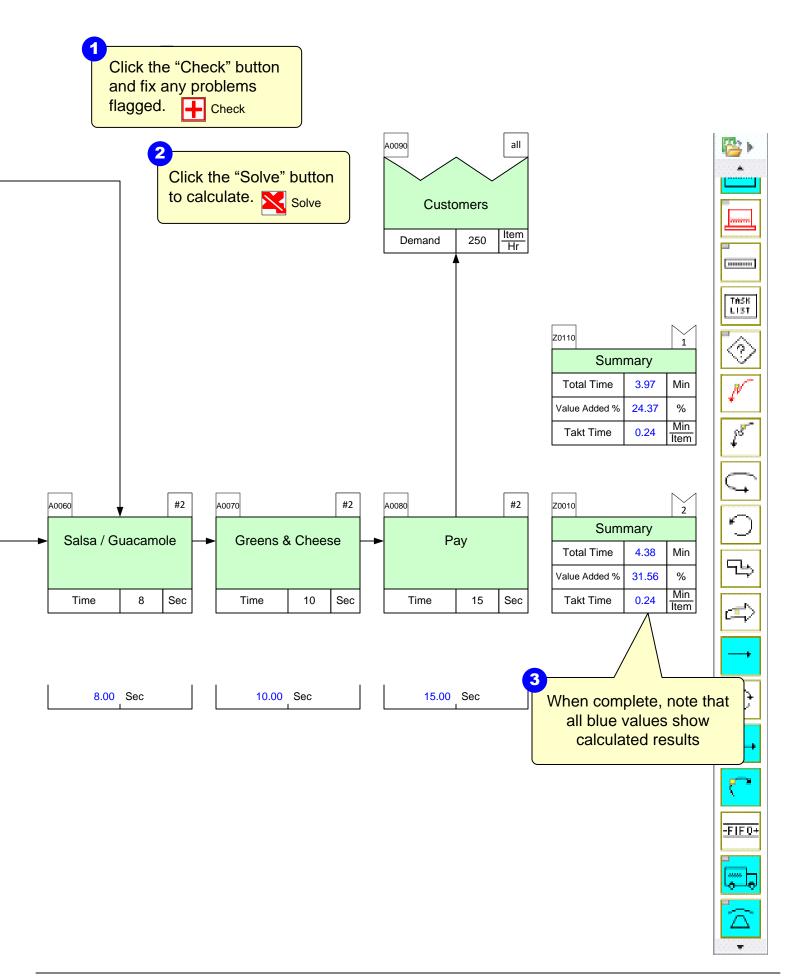

**Step 13: Try Add-on Calculations** 

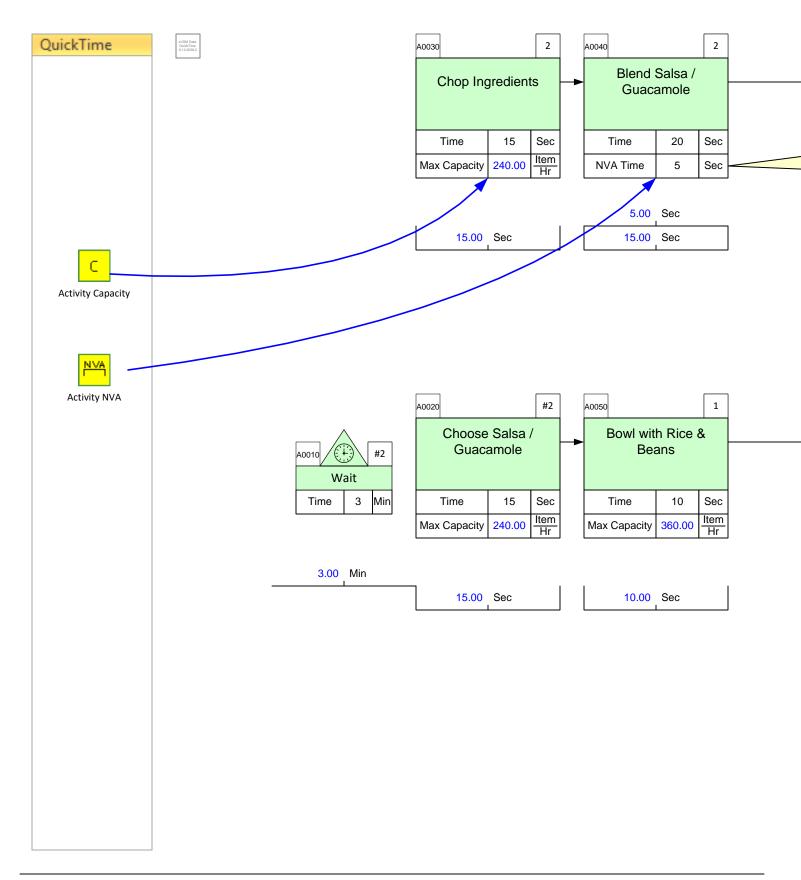

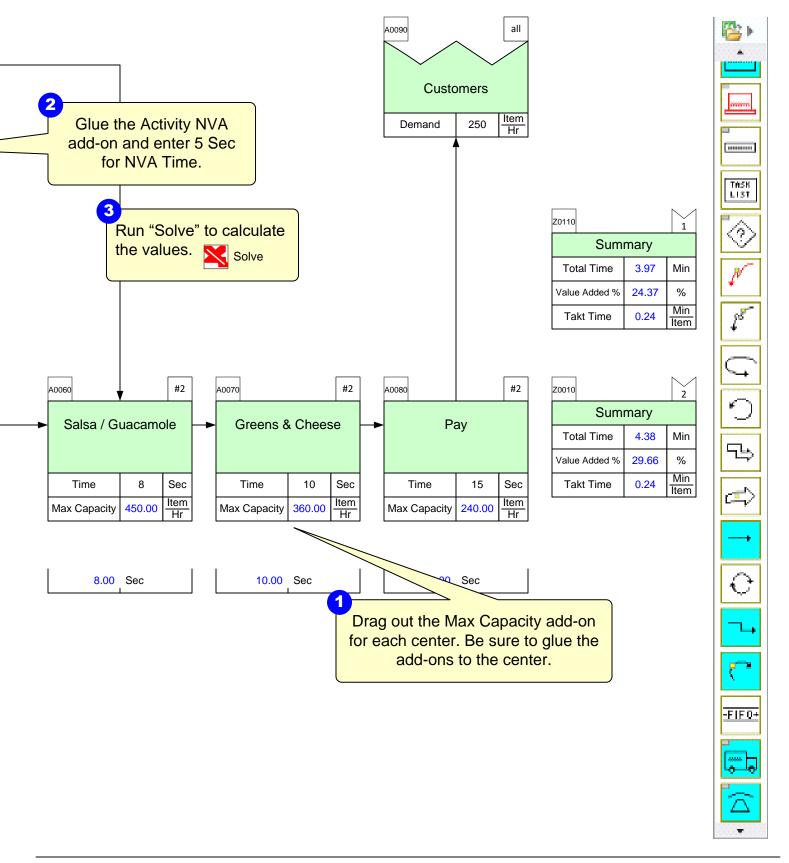

Step 14: Plot Lead Time Chart

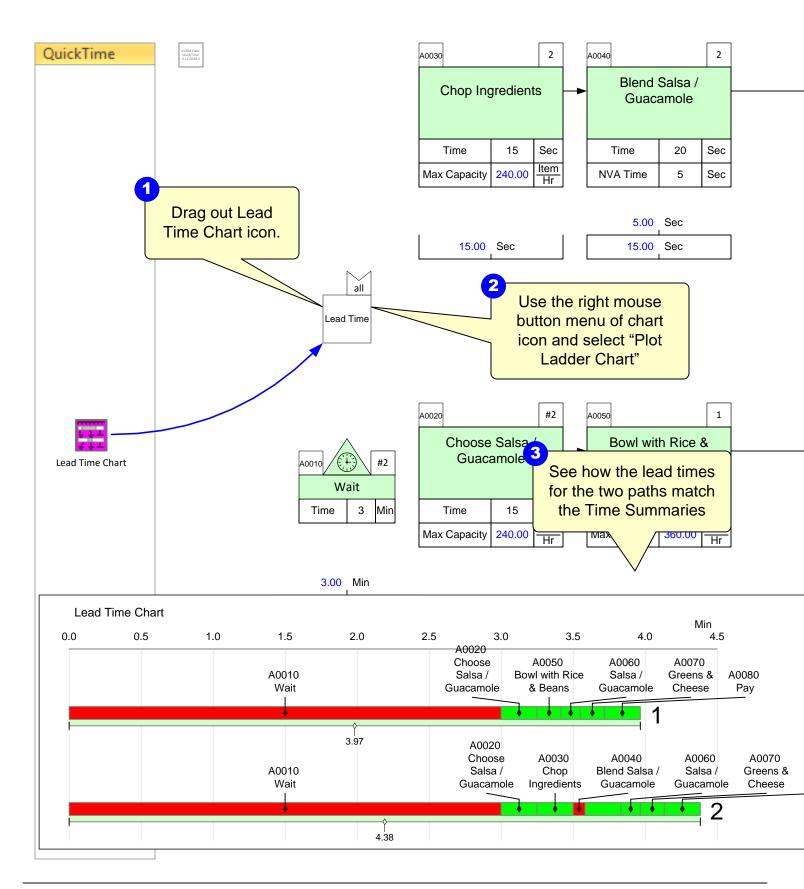

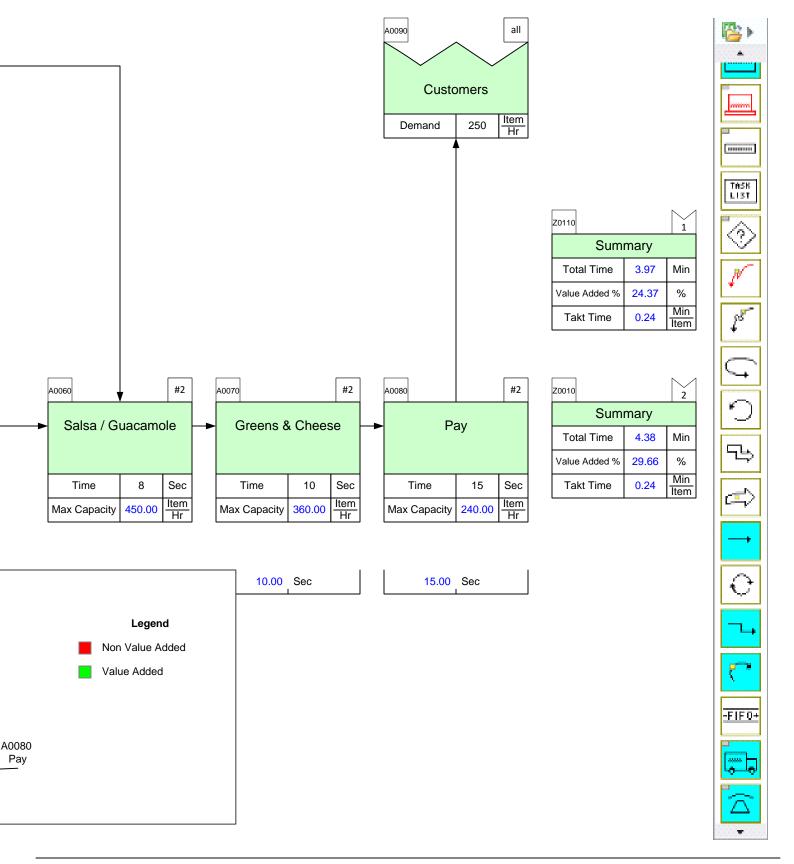

## **Step 15: Resource Modeling**

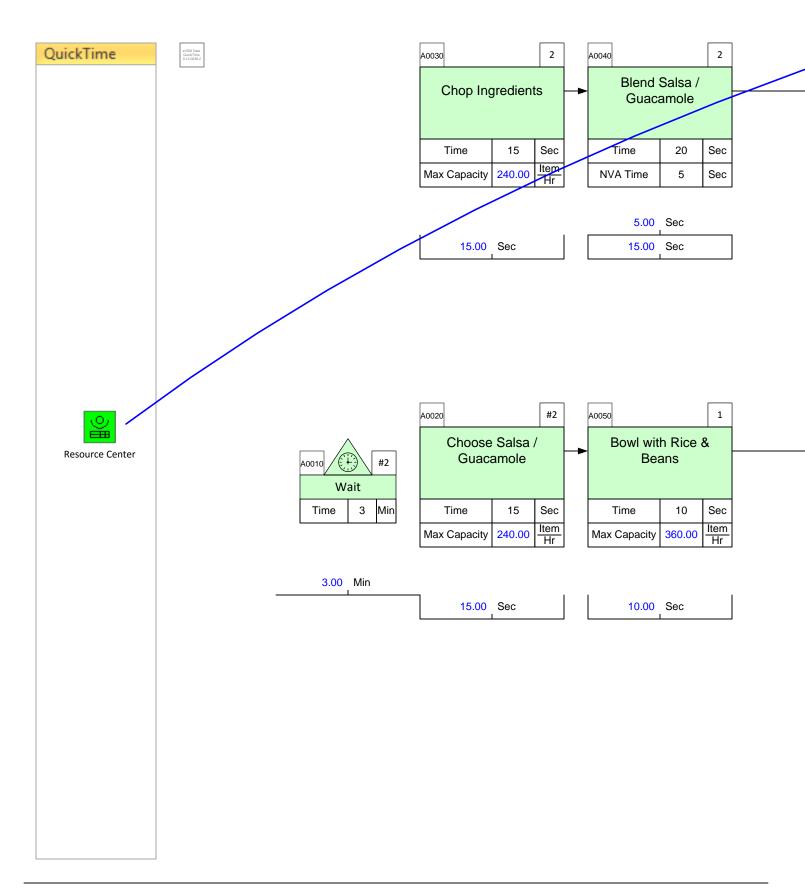

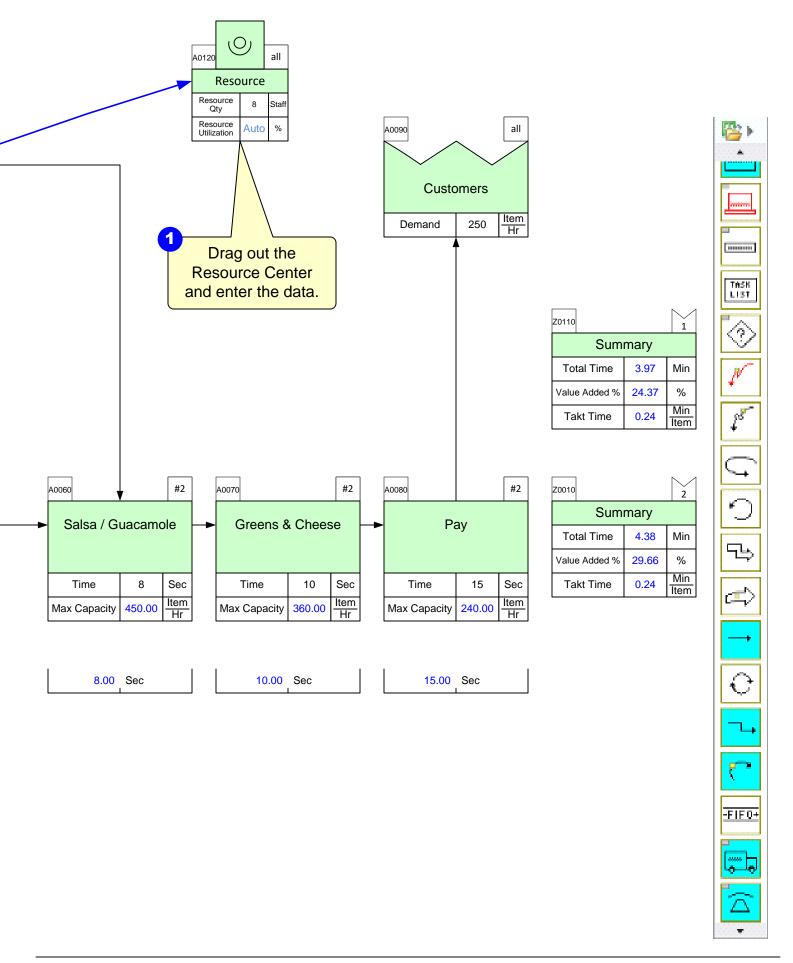

# **Step 16: Adding Resource Pipes**

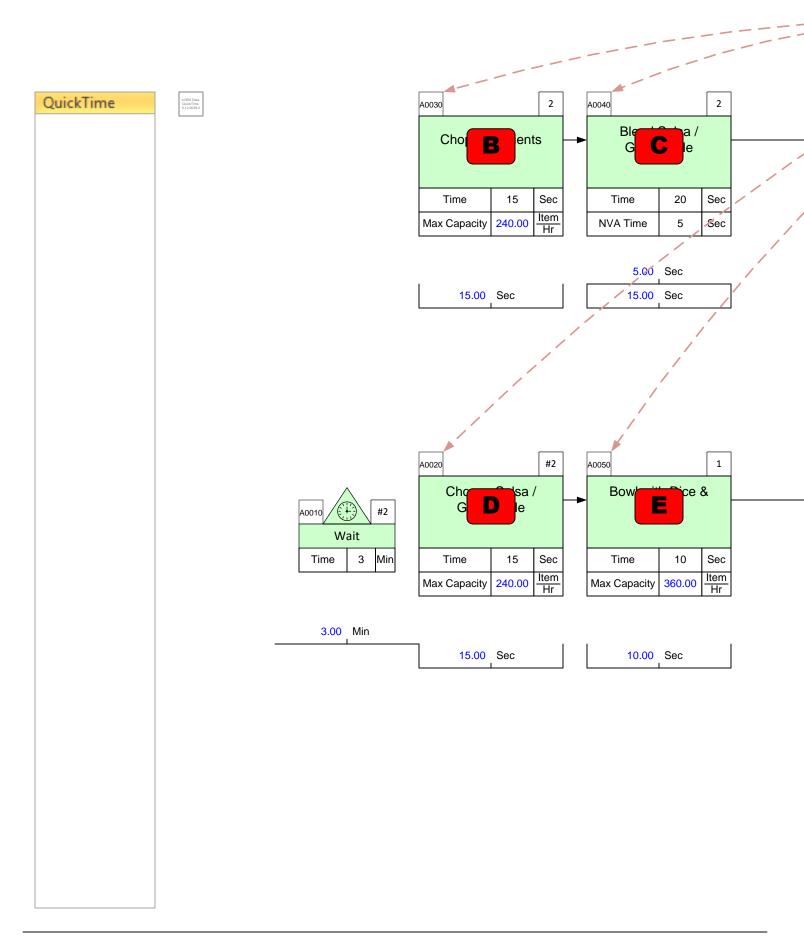

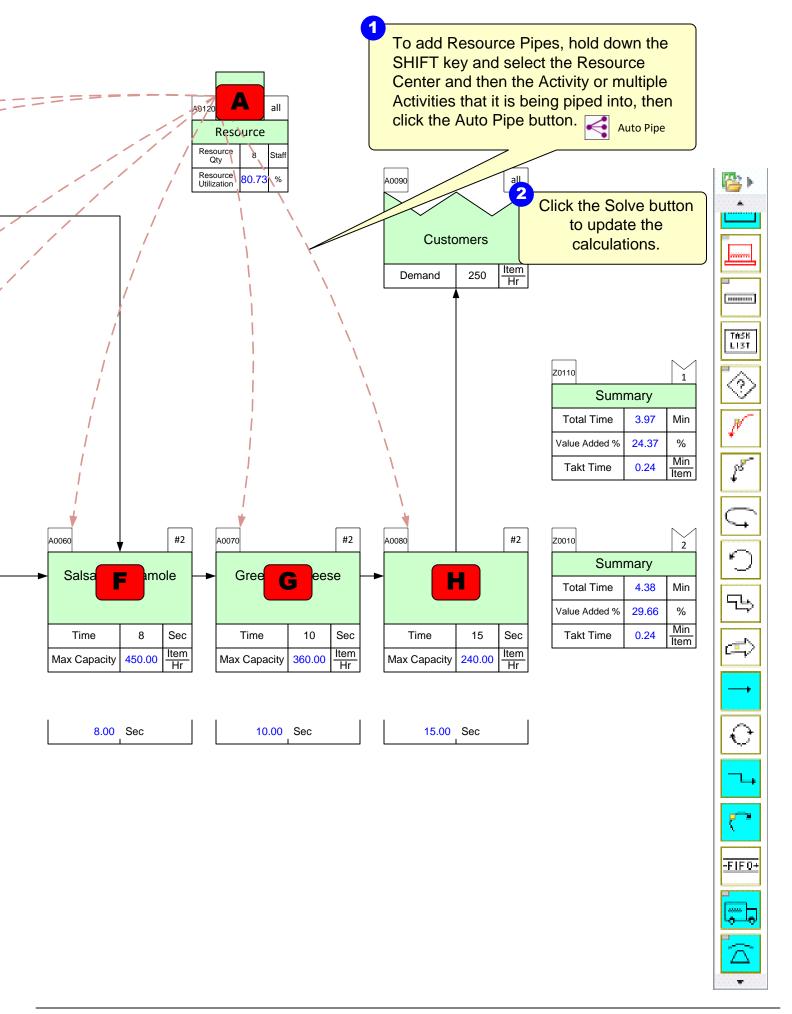

**Step 17: Kaizen Improvements** 

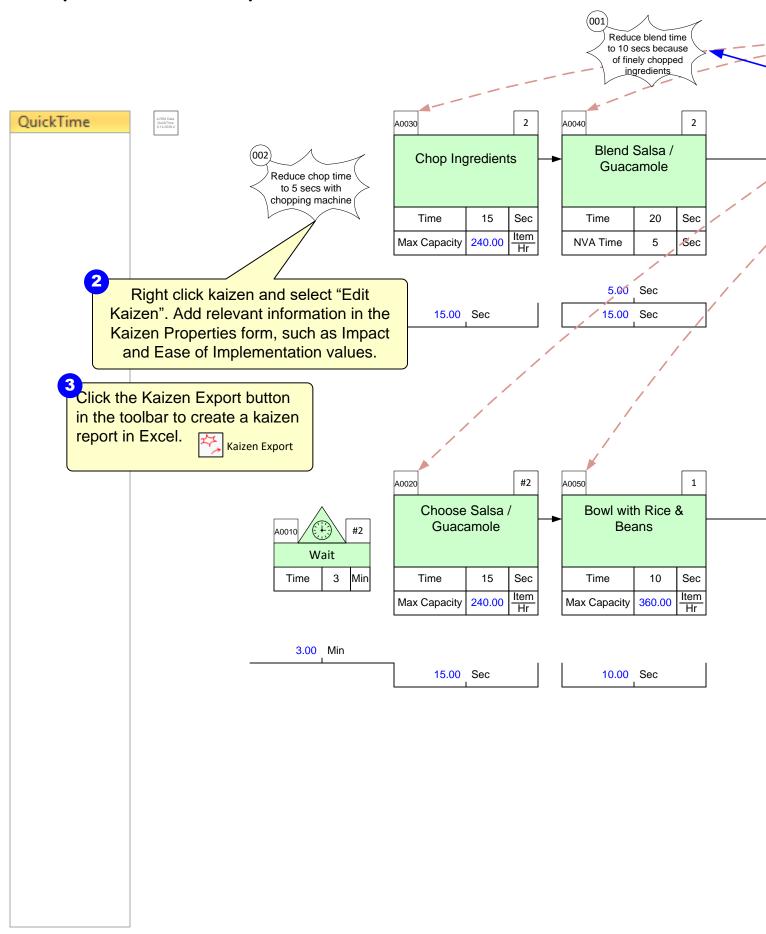

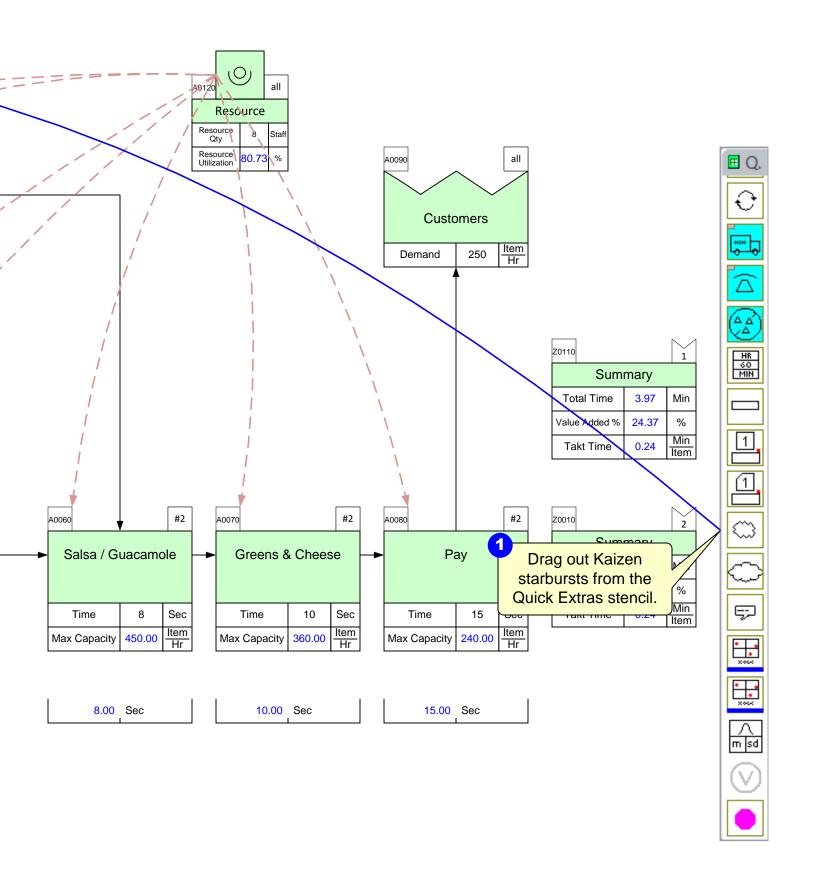

**Step 18: Kaizen Impact Matrix** 

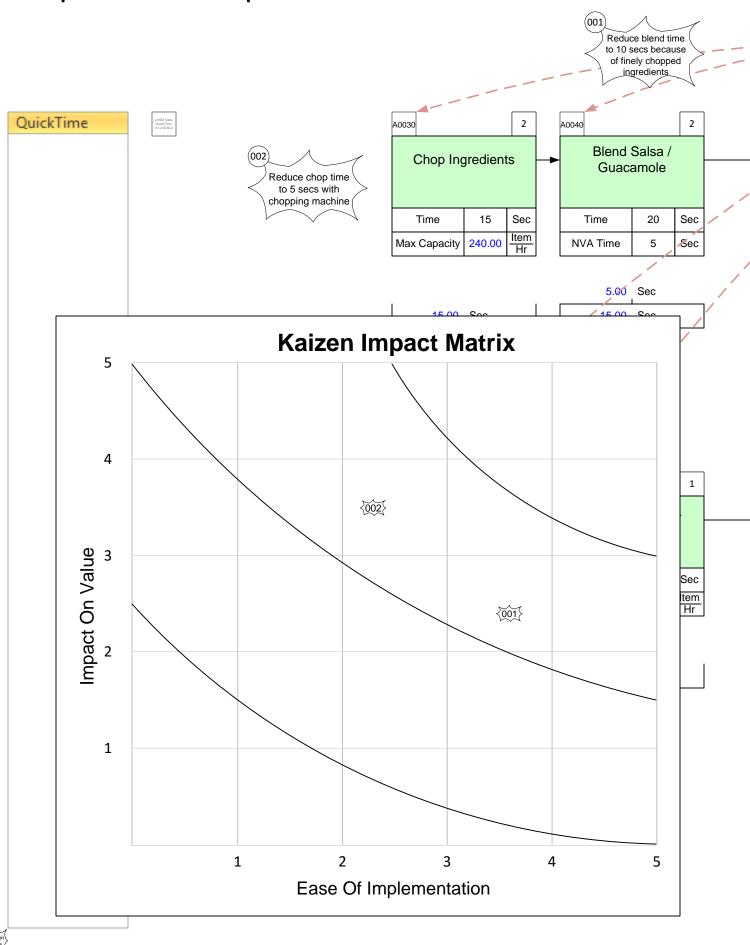

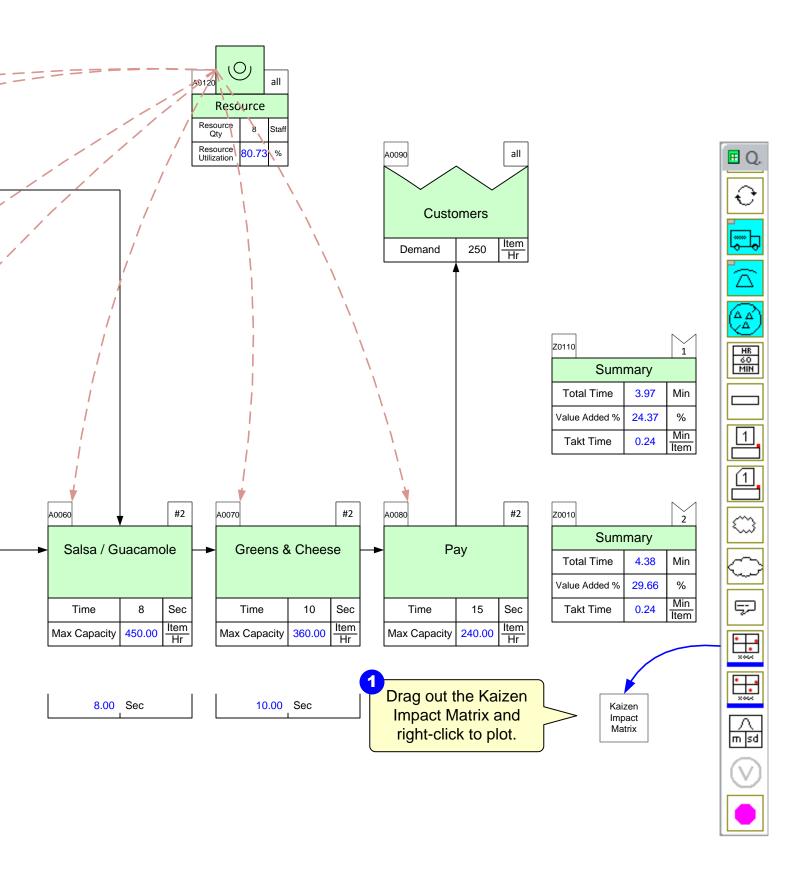